# PCR検査登録マニュアル

令和4年9月

事業統括:エクスコムグローバル株式会社 検査機関:医療法人社団直悠会にしたんクリニック

### **重要確認事項【必ずお読みください】**

**①唾液採取前に「 PCR検査お申込みシート」で検査者全員分の個人情報をご登録ください。**

**②検査キットに余りが出た場合「PCR検査お申込み(必須)」シートと併せて期間内の 次回検査に回していただき、最終的には余りなくゼロにしてください。**

**③唾液採取後は登録した検査者様の名前を「 PCR検査お申込みシート」の 本人確認用シールに正確に記入し、唾液保存容器に縦張りしてください。**

**※登録した検査者情報と完全に一致した氏名をシールに記入。 (カナ、苗字のみはイレギュラーとなり本人確認が必要)**

**④情報登録時に入力したアドレスへ登録完了メールが届きます。 事前に迷惑メール解除をして下さい。 その場で自動返信が無い場合は、アドレス相違の可能性もありますので、 右のコードもしくは、下記URLより変更ください。**

▼PCR検査 検査希望者情報変更フォーム <https://pcr.reserve-nishitan.jp/pcr-form/change-request/>

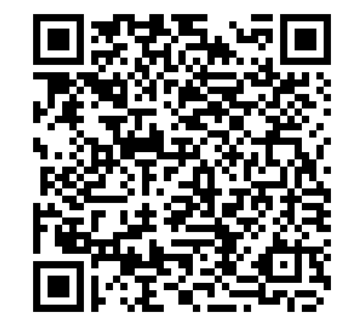

1

**【お届けする荷物】**

1.検査キット一式/申込数分(唾液保存容器セット、緩衝材、給水シート、返送用BOX、説明用紙一式) 2.PCR検査お申込みシート/申込数分

・納品書 ・返送用ゆうパック着払い伝票(10キットにつき1枚) ・返送用紙袋

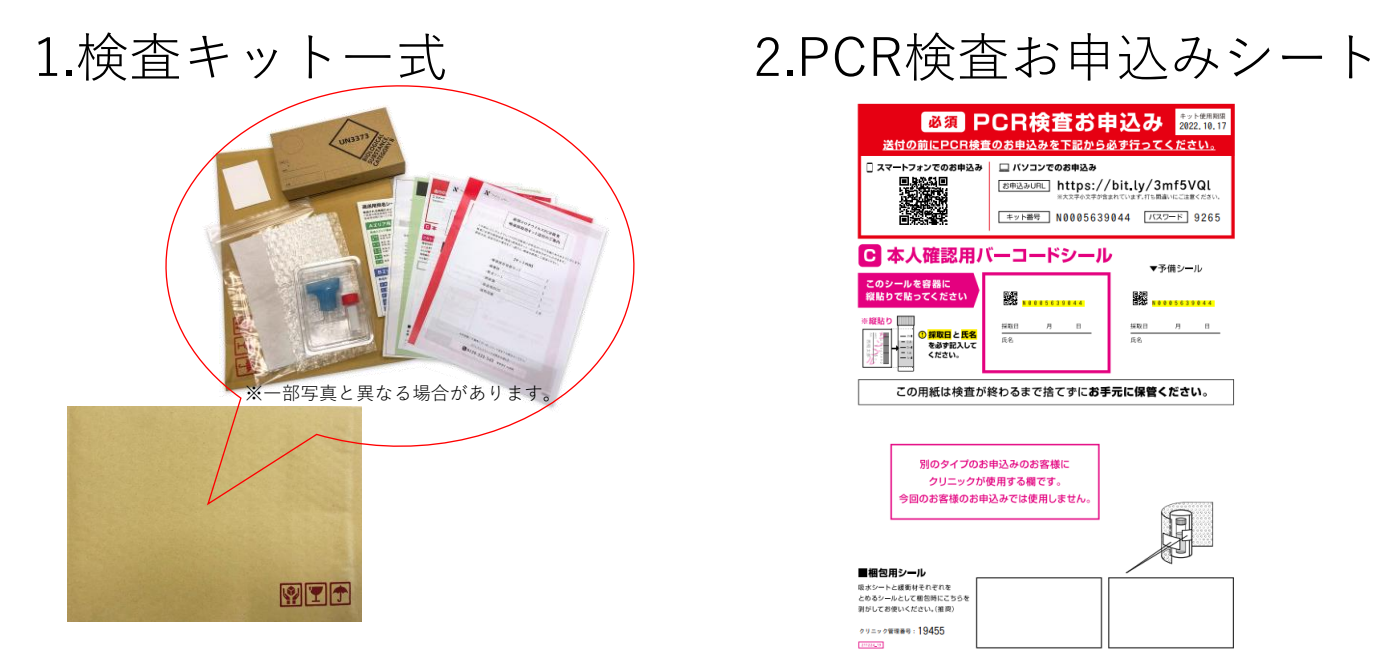

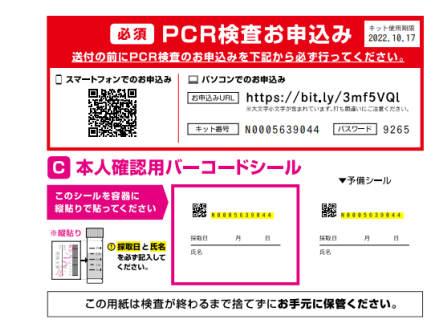

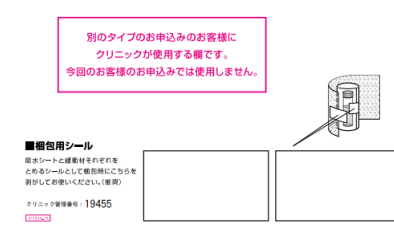

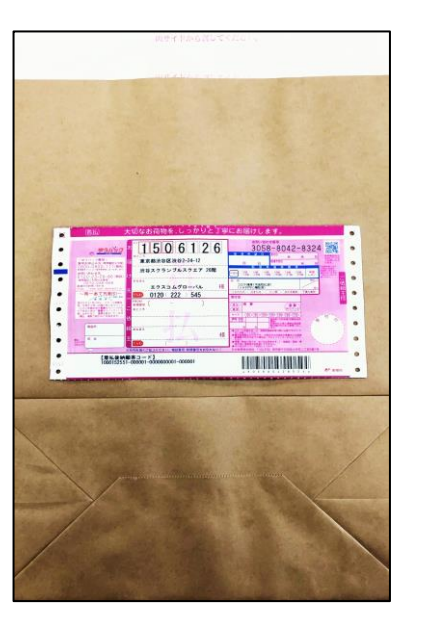

# STEP.1 およいには、<br>およびかけています。 食査を受ける方へお配りください。 検査キットのお渡し 検査を受ける方全員の個人情報をご登録いただきます。 (検査者様自身もしくはご担当者様が代理で登録) STEP<sub>.2</sub> 検査者情報の登録 STEP.3 およいについてももの方法でご返送いただきます。 検査キットの返送

## 1.検査キットお渡し

### 検査を受ける方へ、**1.PCR検査キット一式**と併せて**2.PCR検査お申込みシート**を 1人1枚**必ず**お渡しください。

### ※**2.PCR検査お申込みシート**は**1.PCR検査キット一式**と別でまとめてあります。

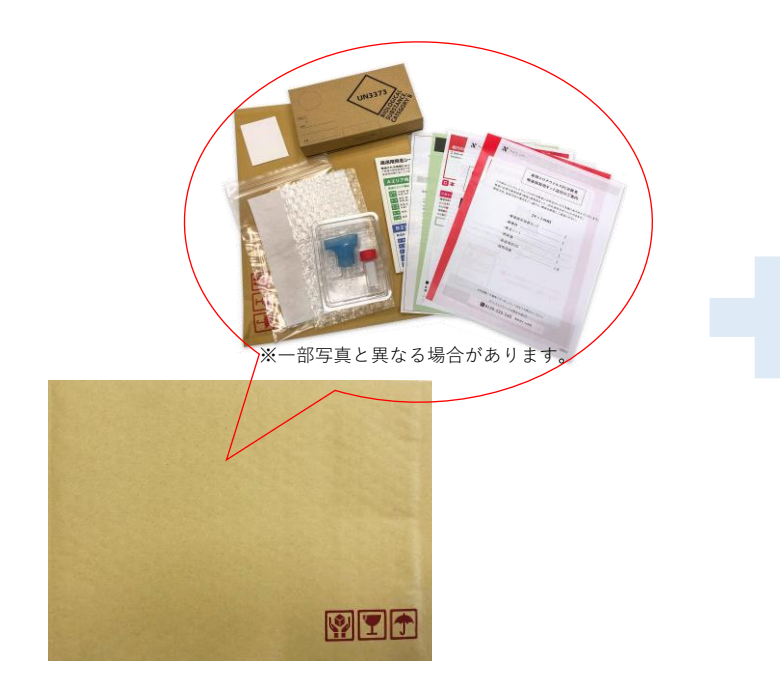

1.PCR検査キット一式 2.PCR検査お申込みシート

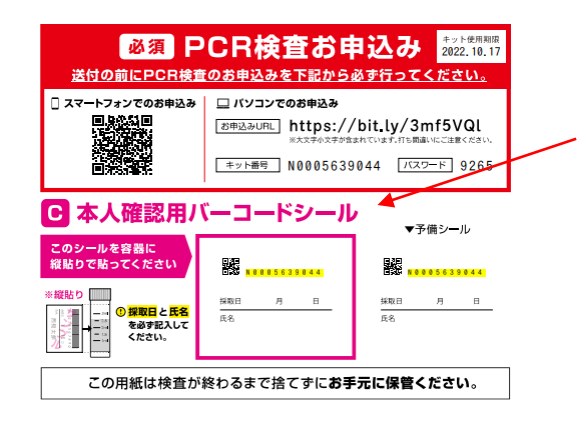

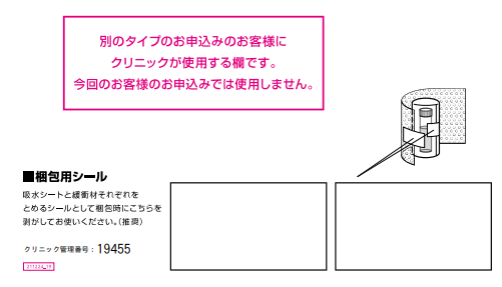

## 2.検査者情報の登録(一括登録用)

一括登録を希望される場合、前項での個人登録は不要です。 **既に登録された情報の上書きは、出来ませんので注意ください。 上書きを希望される場合は、下記URLもしくはQRコードより変更ください。**

登録の際は**施設統一のメールアドレス**を推奨致します。 (検査結果を施設担当者が把握するため)

【検査者情報の代理登録について】 施設担当者様が全員分の情報を一括登録することも可能です。 本マニュアルP.10以降をご確認頂下さい。 検査者様と登録情報に相違の無いよう検査キットの管理をお願い致します。

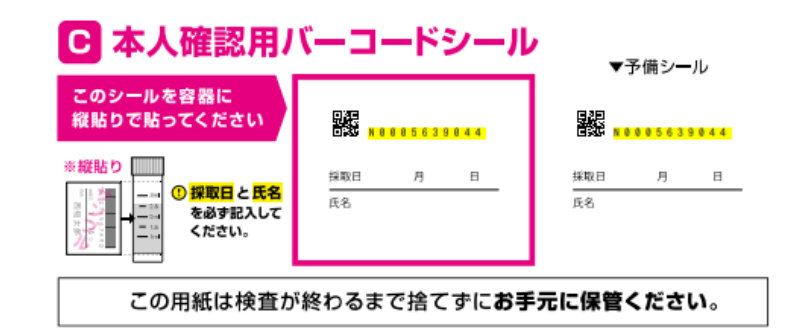

▼PCR検査 検査希望者情報変更フォーム(QRコードからでも可能) <https://pcr.reserve-nishitan.jp/pcr-form/change-request/>

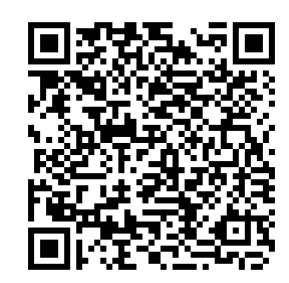

3.検査者情報の登録(個人登録用) PCR検査お申込みシート

3-1.キット番号の確認 ご担当者より、右のPCR検査お申込を お受け取りください。

3-2.

A. 「PCR検査お申込みシート」内のORコード をスマートフォンのカメラ等で読み込みアクセス。 もしくは B.下記お申込みサイトへアクセス。

<https://pcr.reserve-nishitan.jp/pcr-corp/exam>

3-3. アクセスしたサイトで検査者情報の入力欄 へ必要情報を入力してください。

※次ページ参照

必須 PCR検査お申込み 2022, 10, 17 送付の前にPCR検査のお申込みを下記から必ず行ってください。 □ スマートフォンでのお申込み □ パソコンでのお申込み **ESPANDEL https://bit.ly/3mf5VQl** バスワード 9265 キット番号 N0005639044 ■ 本人確認用バーコードシール ▼予備シール このシールを容器に 縦貼りで貼ってください <u>ПДР</u><br>ПСС мааабазаадд 鼹 ※ 縫貼り 採取日 月 **① 採取日と氏名** 氏名 匠名 を必ず記入して ください。 この用紙は検査が終わるまで捨てずにお手元に保管ください。 別のタイプのお申込みのお客様に クリニックが使用する欄です。 今回のお客様のお申込みでは使用しません。 ■梱包用シール 吸水シートと緩衝材それぞれを とめるシールとして梱包時にこちらを 剥がしてお使いください。(推奨)

クリニック管理番号: 19455

2022423

6

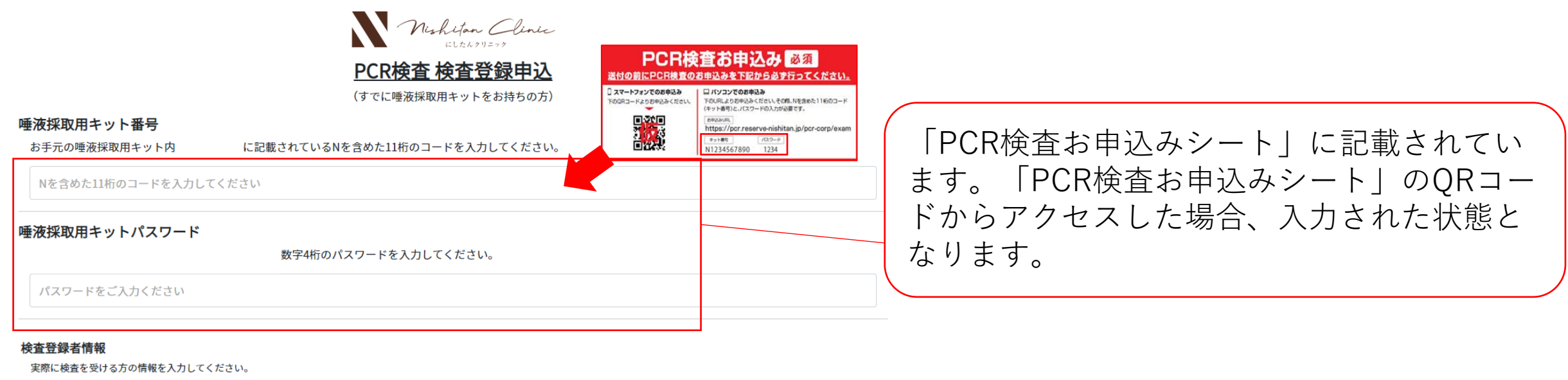

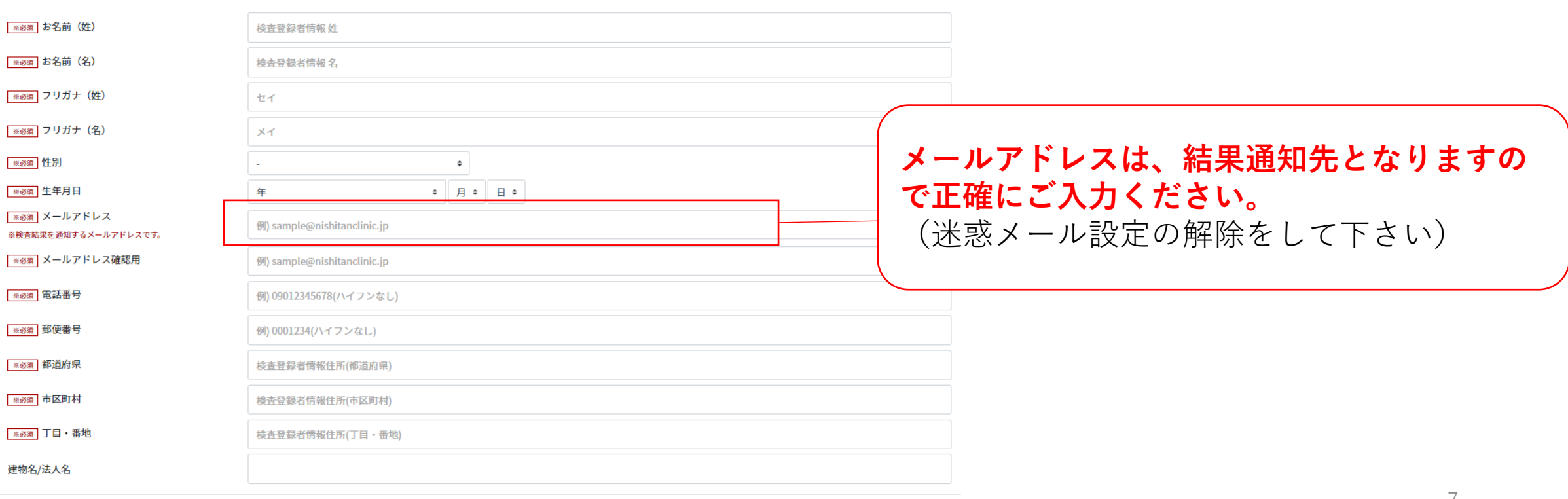

#### 確認事項

下記、設問にご回答ください。

#### 1:現在、症状はありますか

○はい

○いいえ

#### 入力が完了しましたら、内容ご確認の上 2:現在、濃厚接触の疑いがありますか 「確認画面へ」をクリックしてください。 ○はい ○いいえ 3: 過去1ヵ月以内に新型コロナウイルスに感染したことがありますか ○はい ○いいえ 確認画面へ

### **登録完了後、登録したアドレスに完了メールが届きます。**

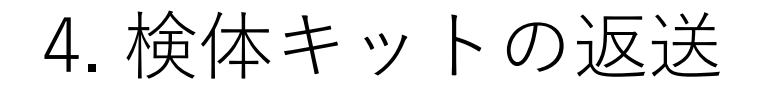

検査者様から集めた返送用BOXは返送用紙袋に無理のない範囲でまとめていただき **ゆうパック着払い伝票**を貼り付けの上、**郵便局へ集荷を依頼**してください。 ※同梱のゆうパック着払い伝票以外でのご返送はお客様負担となりますのでご注意ください。

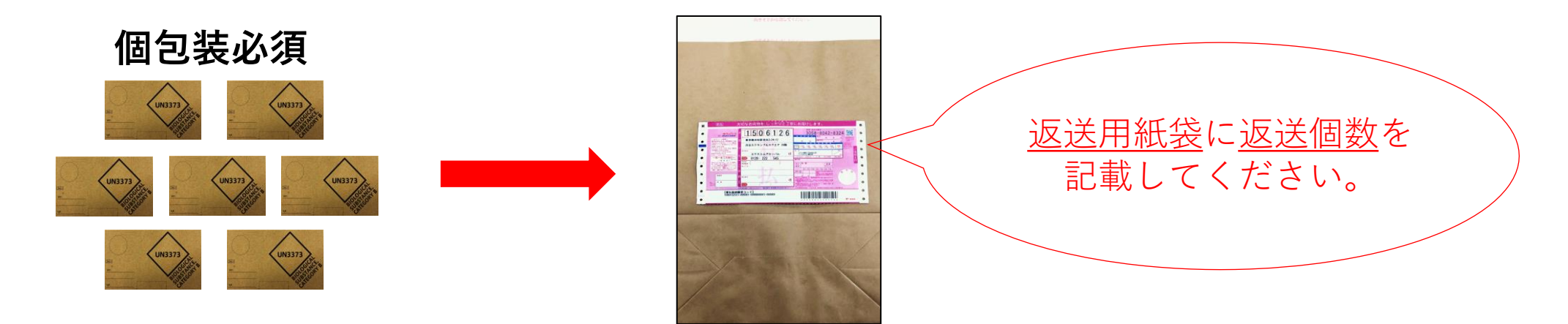

### 5. 検査結果

登録アドレス宛にメール通知いたします。検査結果が届かない場合は下記URLより検査状況の確認および 検査結果再送が可能です。 <mark>検査状況照会フォーム</mark>:<https://willap.jp/t?p=AAACZe2wtGiT.e5CKLXUD1dJoaw>

#### **【陽性の場合】**

**陽性者の検査結果通知メールにはWEB問診のURLが記載されておりますので必ずご回答ください。**

# インポートシート対応マニュアル ※依頼不要となり、施設側で一括登録機能追加

事業統括:エクスコムグローバル株式会社 検査機関:医療法人社団直悠会にしたんクリニック

### **情報登録について【必ずお読みください】**

**結果通知を行うには、検査番号(Nから始まる数字)と検査者情報を事前に紐づけて登録する必要があります。 ※下記①~③のいずれかの方法にてご登録ください。**

**①QRコード、URLより(1名や個人での登録の場合)**

検査者の情報を管理していない。 数名であれば、シートより簡単に対応できる。

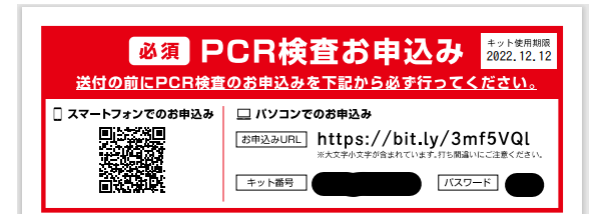

#### **②自治体より配布されているインポートシートに検査者情報を入力し、指定のアドレスへ送付。**

過去に何度も依頼している為、検査者の情報がある。 検査日程や検査番号を管理者が把握できている。 【送付先】[nishitan.sales-tokyo@xcomglobal.co.jp](mailto:nishitan.sales-tokyo@xcomglobal.co.jp) (ダウンロードしたCSVファイルでの送付不可)

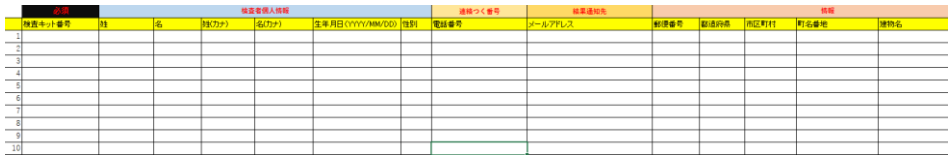

#### **③検査キット発注画面の下段にある検査登録一括申込から施設側で対応。**

なるべく工数削減に協力したい。 従業員の個人情報のため、施設で対応したい。

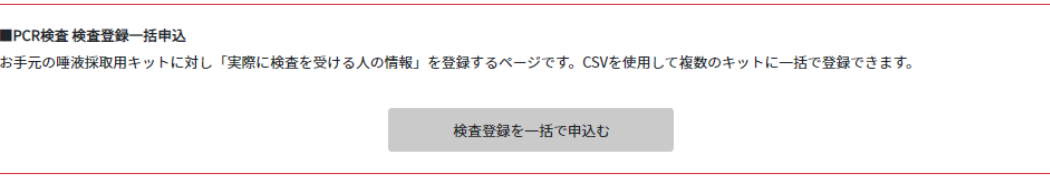

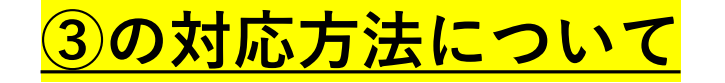

**①検査キットお申込み画面(各自治体から周知されている専用サイト)へアクセス。 申し込み画面の下段に追加されています。**

■PCR検査 検査登録一括申込 お手元の唾液採取用キットに対し「実際に検査を受ける人の情報」を登録するページです。CSVを使用して複数のキットに一括で登録できます。 検査登録を一括で申込む

#### **②STEP1に沿って申込番号(Eから始まる11桁の番号)と電話番号を入力。 ※Eから始まる番号は、発送完了メール(納品書右上)に記載。**

Mishitan Clinic PCR検査 検査登録一括申込

お手元の唾液採取用キットに対し「実際に検査を受ける人の情報」で登録するページです。複数のキットに一括で登録できます。

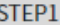

- 1 件名【医療法人社団直悠会 にしたんクリニック】 PCR検査キット発送完了のお知らせ メール内、●申込番号:Eから始まる数字10桁を入力。 (もしくはコピペ) ※お届けする荷物の納品書(右上、納品書番号)にも記載されています。
- 2 電話番号入力 (ハイフン不要) ※検査申込が見つかりませんと表記される場合は、お申込みをした自治体より案内があった検査申 込サイトと相違ないかご確認下さい。

申込番号(Eから始まる11桁の番号)

例) E0000000000

申込者電話番号(ハイフンなし)

#### **検査申込番号が見つかりませんと表示される場合、下記をご確認下さい。**

**・検査キット申込元と異なる。(発送完了メール(納品書右上)に記載されている申込元と同じ専用サイトで対応) ・申込番号が、お問い合わせ番号になっている。**

**③申込番号と電話番号が一致した場合、検査キット番号(Nから始まる番号)が記載された エクセルシートがダウンロードできます。**

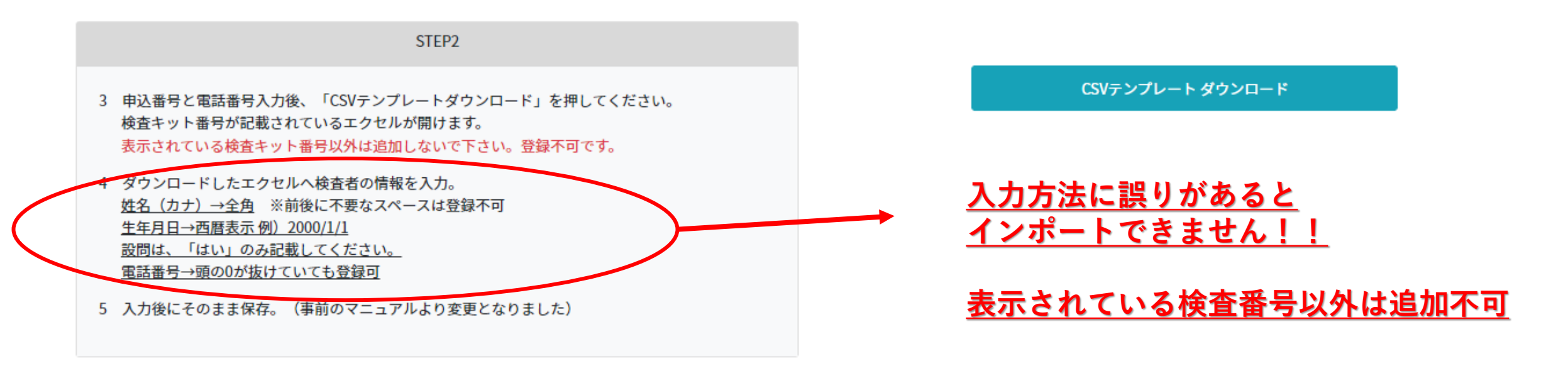

**表示されている検査番号以外の登録が必要な場合は、件数に応じて個別でQRコードより登録。(→①の対応) 複数ある場合は、②の代理での対応を依頼ください。**

### **全て入力後に保存。(ファイルの選択が容易なデスクトップ推奨)**

### **④ファイルの選択ボタンより保存したファイルを選択、確認ボタンを押す。** ※確認ボタンを押して完了ではありません!!

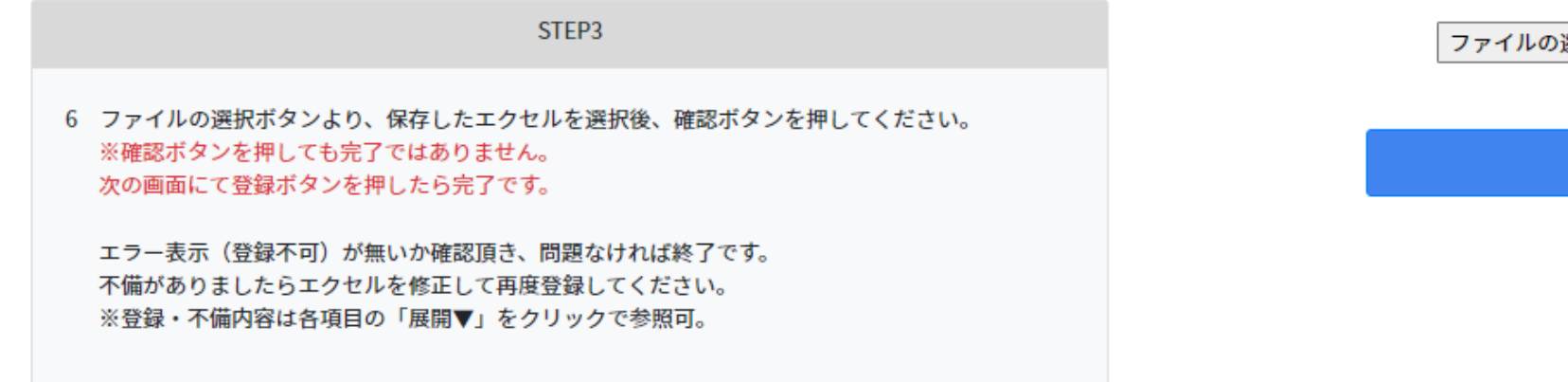

選択ファイルが選択されていません

確認

#### **⑤「展開▼」を押すと登録可能な情報件数、登録不可な情報件数が確認できます。 問題なければ「登録可能な○件を登録」を押して完了です。**

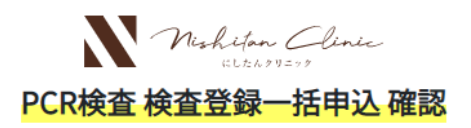

お手元の唾液採取用キットに対し「実際に検査を受ける人の情報」で登録するページです。複数のキットに一括で登録できます。

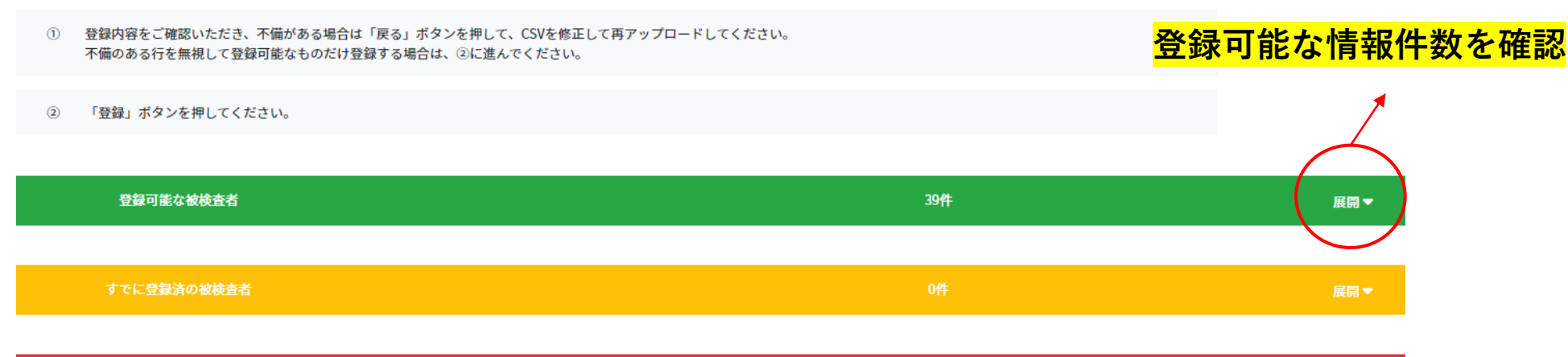

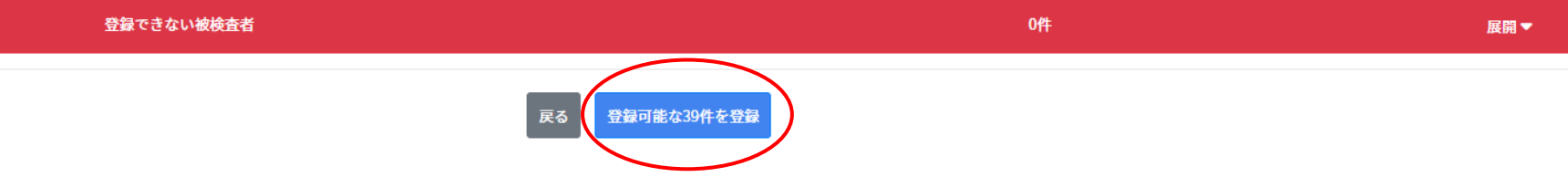

**登録完了後、検査登録一括申込のご確認メールが送信されます。 ご対応頂きありがとうございました。**

### **ご連絡の前に登録できない場合、下記ご確認下さい。**

・検査申込画面が見つからないと表示される。

- →申込番号は正しいですか?(Eから始まる番号、発送完了メール、もしくは納品書右上に記載) 検査キット発注画面は正しいですか?発送完了メールに申込元が記載されております。
- ・URLが無効です、時間切れですと表示される。 →一度サイトを閉じて頂き、15分から20分後に再度URLよりアクセスください。
- ・表示された検査キット番号以外の登録がしたい。(先月分の未使用、1回目の未使用分) →1件であれば、QRコードより登録をお願い致します。 複数件であれば、上記の通り指定のアドレスへご依頼ください。

### **【お問い合わせ窓口】**

**・検査キットの発注、返送等の専用窓口(メールまたは電話にて受付)**

▼エクスコムグローバル株式会社 東京本社

TEL: 03-5774-2701

営業時間:平日9:00~18:00

▼PCR検査 検査希望者情報変更フォーム https://pcr.reserve-nishitan.jp/pcr-form/change-request/

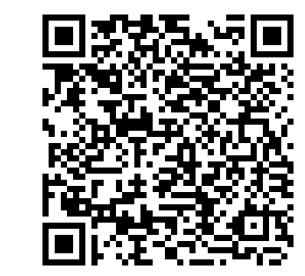

**・検査に関わる疑問や専用窓口時間外のお問い合わせに対応する電話窓口**

▼にしたんクリニック

TEL : 0120-222-545

営業時間:24時間365日対応